### **BUILT FOR PRO TOOLS HD®**

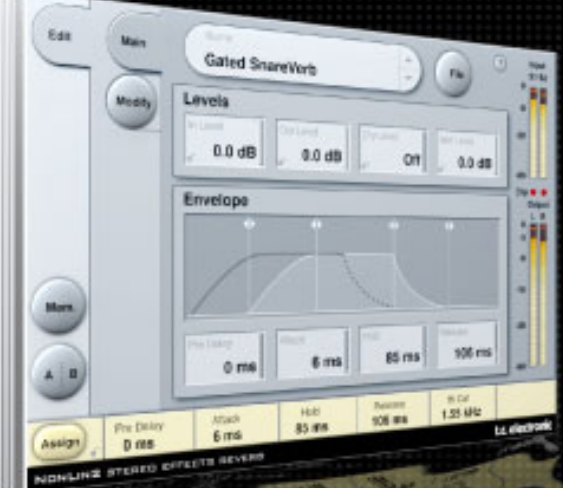

# **NONLIN2 STEREO EFFECTS REVERB**

**MANUALE**

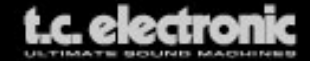

# **TC Support Interactive**

Il sito TC Support Interactive (**www.tcsupport.tc**) è un vero e proprio centro di informazioni e supporto on-line, dove potrai trovare le risposte a problemi specifici riguardanti il tuo prodotto TC, software o hardware. Ogni risposta viene salvata in un database consultabile per prodotto, categoria, parole-chiave o frasi.

Nella sezione "My Stuff" è possibile effettuare il Login per conoscere lo status della tua richiesta, per effettuare il download di files e tanto altro. Inoltre, potrai scaricare i manuali d'uso, gli aggiornamenti software e nuovi preset.

Questo sito è stato creato appositamente per soddisfare le esigenze dei nostri utenti. Il database è in continuo aggiornamento e rappresenta un'enorme fonte di informazioni, mentre la sezione Q&A consente di scoprire nuovi aspetti dei diversi modelli TC. Se non riesci a trovare la risposta ai tuoi quesiti, potrai sottoporli al nostro staff tecnico che ti risponderà via email; il Team TC Support Team è sempre pronto ad aiutarti in ogni modo possibile.

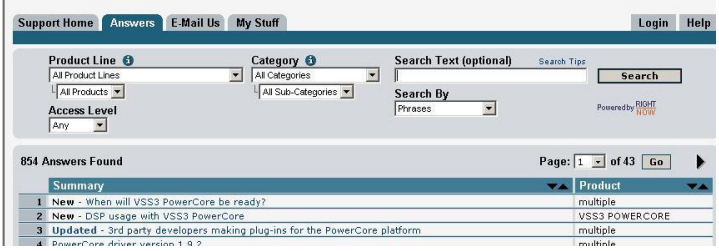

#### **Contatti**

In alternativa al sito TC Support Interactive, contatta il distributore TC che si occupa della tua area, oppure scrivi a:

TC ELECTRONIC A/S Customer Support Sindalsvej 34 Risskov DK-8240 Danimarca

USA: TC Electronic, Inc. 5706 Corsa Avenue, Suite 107 Westlake Village, CA 91362

www.tcelectronic.com

© BY TC ELECTRONIC A/S 2006. TUTTI I NOMI DEI PRODOTTI E DELLE COMPAGNIE NOMINATE SONO REGISTRATI DAI RISPETTIVI PROPRIETARI. TUTTE LE SPECIFICHE POSSONO ESSERE SOGGETTE A MODIFICHE SENZA ALCUN PREAVVISO. TUTTI I DIRITTI SONO RISERVATI. TC ELECTRONIC È UNA COMPAGNIA DEL GRUPPO TC.

# **SOMMARIO**

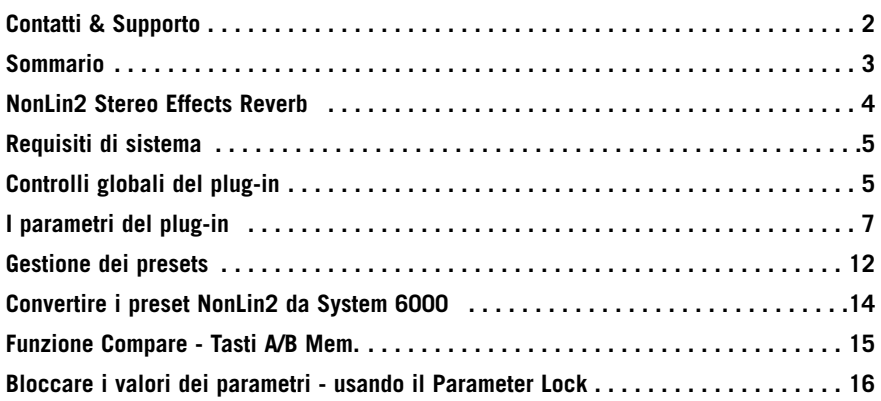

# **NONLIN2 STEREO EFFECTS REVERB**

Congratulazioni per aver acquistato il plug-in NonLin2 in versione TDM, il nuovo Stereo Effects Reverb per PowerCore derivato direttamente dal mitico System 6000 e caratterizzato da un'eccezionale qualità. NonLin2 è un effetto di riverbero che differisce dalla consueta sonorità naturale, tipica dei riverberi TC.

NonLin2 è in grado di generare ambienti vocali compatti, percussioni e batterie dalla sonorità suggestiva, riverberi Reverse ed effetti completamente nuovi. Dotato di un inviluppo d'ampiezza, capace di generare un Gated Reverb non triggerato, e di un parametro "Twist", che permette di alterare il suono anche in modo radicale, questo plug-in offre funzioni e possibilità non ottenibili con nessun altro riverbero Gated.

NonLin2 può essere inserito in Pro Tools HD, come effetto "Stereo-to-Stereo" o "Mono-To-Stereo" (in base al software e alle impostazioni individuali delle varie tracce).

Buon divertimento! Il Team TC Electronic

# **REQUISITI DI SISTEMA**

- Mac OS X (10.4 ou plus récent) / Windows XP
- Logiciel Pro Tools TDM 7.2.1 (ou plus récent )
- Matériel Pro Tools HD ou HD Accel
- Chiave USB iLok
- L'autorizzazione del prodotto richiede l'accesso a internet e un account su iLok.com
- Il sistema deve possedere i requisiti richiesti dai sistemi Digidesign Pro Tools TDM!

# **Controlli globali del plug-in COMANDI DA TASTIERA**

La versione TDM del plug-in Nonlin2 supporta la gestione dei comandi da tastiera dedicati ad alcune funzioni. I seguenti comandi sono disponibili per tutti i parametri del plug-in:

### **Comandi da tastiera su Mac OS X:**

 $Readizatione fine = tasto Mela + movimento del mouse$ Reset al valore predefinito = Option + click del mouse

### **Comandi da tastiera su Windows:**

 $Required$ Regolazione fine  $=$  Ctrl + movimento del mouse Reset al valore predefinito = Alt + Control + click del mouse

## **AUTOMAZIONE**

L'uso dell'automazione richiede una certa attenzione, in quanto la sua azione su alcuni parametri può generare degli artefatti sonori udibili. Nel caso in cui occorra automatizzare tali parametri, è consigliabile assicurarsi che la regolazione in automatico abbia luogo nei momenti in cui il segnale audio non viene inviato al plug-in (ovvero nelle pause).

# **FOCUS FIELDS**

Con Nonlin2 avrai la possibilità di posizionare il tuo set personalizzato di parametri nei 6 Focus Fields, posti nella parte inferiore dell'interfaccia grafica del plug-in.

Grazie all'impiego dei Focus Fields potrai migliorare e velocizzare il tuo modo di lavorare, in quanto non sarai più obbligato a dover sempre entrare nelle singole pagine per ricercare i parametri che utilizzi più frequentemente.

Potrai assegnare qualsiasi parametro ai Focus Fields, i quali verranno salvati sia nell'ambito della sessione di lavoro dell'applicazione software sia all'interno del preset, nel caso in cui se ne effettui il salvataggio.

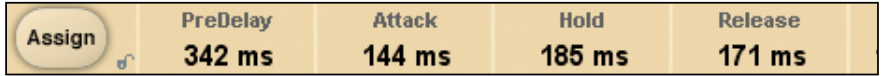

#### **Per modificare l'assegnazione dei Focus Fields:**

- Premi il tasto Assign. Il tasto Assign e uno dei Focus Fields si evidenzieranno.
- Clicca col mouse sul Focus Field che desideri assegnare al parametro.
- Quindi, clicca sul parametro da assegnare al Focus Field selezionato.
- Per ottenere un Focus Field non assegnato (vuoto), clicca nuovamente sul parametro selezionato.
- Una volta terminata l'assegnazione, clicca sul tasto Assign per abbandonare la modalità Assign.

# **INDICATORI OVERLOAD (O/L)**

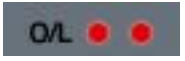

I due indicatori LED presenti nella sezione metering, posti tra i meters Input e Output, si illuminano in presenza di sovraccarico del DSP interno. In questo caso, occorre diminuire il livello d'ingresso. Per resettare questo indicatore, clicca suI LED O/L.

# **I PARAMETRI DEL PLUG-IN**

I parametri del plug-in sono distribuiti all'interno di 2 pagine principali la Main Page e la Modify Page:

# **MAIN PAGE**

Nella pagina Main, abbiamo raggruppato i parametri della sezione I/O e i parametri Envelope di NonLin2. Inoltre, in questo ambiente operativo si trovano tutti i comandi riguardanti la gestione dei presets (maggiori dettagli a riguardo sono riportati nel capitolo "Gestione dei Presets" - pag. 12).

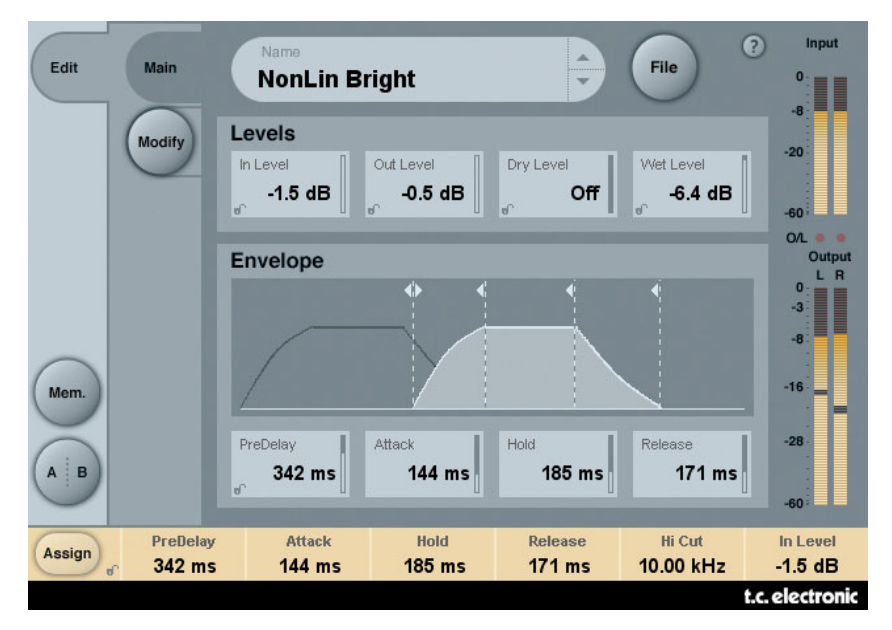

# **LEVELS**

### **Input Level**

Range: da Off a 0dB

Regolazione del livello d'ingresso dell'algoritmo. In caso di overloads (vedi indicatore O/L), riduci il livello di questo parametro.

### **Output Level**

Range: da Off a 0dB

Questo parametro permette di modificare il livello d'uscita generale del riverbero, per adeguarlo a quello degli eventuali effetti successivi, presenti nella sessione del software.

### **Dry Level**

Range: da Off a 0dB

Determina il livello del segnale "dry" (diretto/non processato) che passa attraverso l'algoritmo. In una tipica configurazione send/return, il Dry Level dev'essere impostato su Off.

### **Wet Level**

Range: Off – 0dB

Determina il livello del segnale "wet" (processato/il riverbero).

### **ENVELOPE**

La sezione Envelope stabilisce la forma del riverbero.

Grazie al controllo dell'inviluppo, potrai creare il tipico effetto "Gate Reverb" senza l'impiego di noise gate o elaborazioni simili. Il triggering è eseguito automaticamente, semplicemente inviando il segnale audio al plug-in.

### **Pre Delay**

Range: 0 – 500ms

Il Pre Delay imposta l'offset dell'uscita audio e del timing dell'Envelope Generator. Normalmente, viene impiegato per ottenere profondità e definizione nel mix, oppure per allineare l'effetto col tempo musicale. La gamma di valori compresi tra 10 e 40 ms si adatta ai segnali audio di tipo percussivo, mentre per creare effetti Slap sulla voce occorre impostare un valore di Pre Delay compreso tra 70-150 ms.

### **Attack**

Range: 0 – 500ms

Imposta l'Attack Time (= tempo d'attacco) del Reverb Envelope. Il tempo d'attacco rappresenta il tempo impiegato dalla coda del riverbero per raggiungere il suo massimo livello.

Il valore massimo raggiungibile da questo parametro dipende dalle impostazioni dei parametri Hold e Release: il tempo totale per i parametri Attack, Hold e Release non può essere superiore a 500ms.

### **Hold**

Range: 0 – 500ms

Determina l'Hold Time (= sostenuto) dell'Reverb Envelope.

Questo parametro stabilisce il tempo in cui l'inviluppo rimane "completamente aperto", durante il quale la coda del riverbero mantiene il suo massimo livello. Per ottenere una risposta del riverbero in perfetto "stile anni '80", il parametro Hold dovrebbe essere impostato con valori compresi tra 60 e 120 ms.

Il valore massimo per questo parametro dipende dalle impostazioni dei parametri Attack e Release.

### **Release**

Range: 0 – 500ms

Determina il Release Time (= decadimento) dell'Reverb Envelope.

Il valore di questo parametro rappresenta il tempo impiegato dalla coda del riverbero per scomparire, causando l'effetto "gated". Per ottenere una risposta in perfetto "stile anni '80", il parametro Release dovrebbe essere impostato con valori compresi tra 0 e 100 ms. Per ottenere gli effetti più innaturali e 'gated' occorre impostare valori di Release molto brevi.

Il valore massimo per questo parametro dipende dalle impostazioni dei parametri Attack e Hold.

### **Envelope Display**

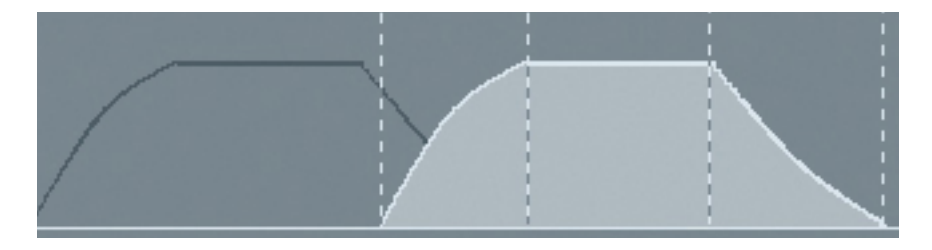

L'Envelope Display non è altro che una rappresentazione grafica dei 4 parametri Envelope e del livello "wet". Le 4 linee tratteggiate rappresentano i 4 parametri Envelope e la loro posizione nel tempo. Agendo col mouse, trascina la linea verticale muovendola a sinistra per diminuire il tempo di quel parametro, oppure a destra per aumentarlo. Muovendo in alto o in basso la linea orizzontale della curva d'inviluppo, è possibile modificare il livello "wet" del riverbero, da 0dB (completamente alzato) a Off (completamente abbassato).

**Nota:** Il tempo totale dei parametri Attack, Hold e Release non può eccedere i 500ms!

# **MODIFY PAGE**

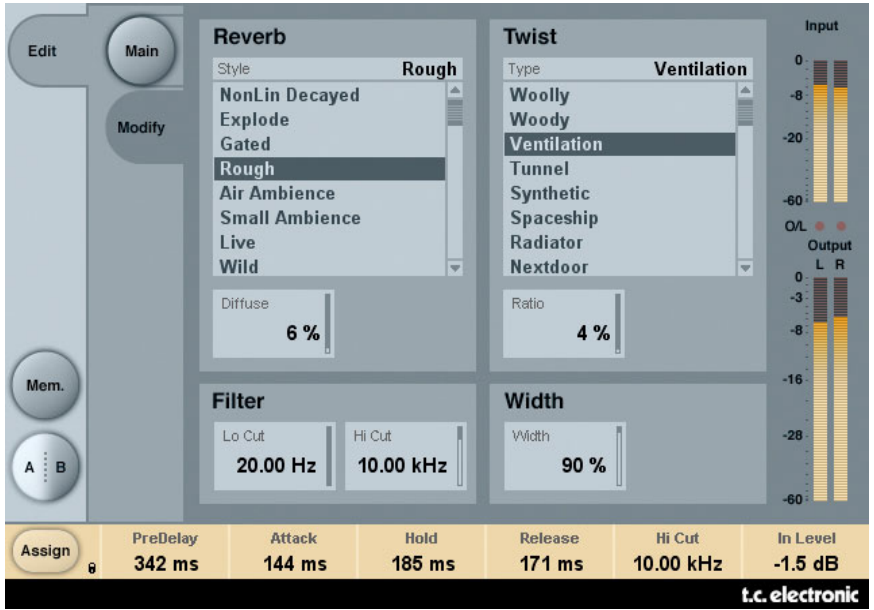

## **REVERB STYLE**

#### **Style**

Seleziona il Reverb Style di base, che sarà soggetto alle impostazioni dell'Envelope e della sezione Twist. Il parametro Style può essere considerato come una selezione di un algoritmo all'interno dell'algoritmo stesso. Diversi Styles possono avere diverse caratteristiche relativamente alla densità, al tipo di diffusione, alla risposta dello spettro, all'immagine stereo, ecc. Scegli lo Style più adatto al segnale audio da processare e al tipo di elaborazione che intendi effettuare.

**Nota:** Le differenze tra gli Styles risultano più pronunciate se vengono impostati valori poco elevati nei parametri Diffuse e Twist Ratio.

#### **Diffuse**

Range: 0 – 100%

Determina la quantità di diffusione applicata al Reverb Style selezionato.

**Nota:** Percentuali elevate del parametro Diffuse, possono alterare le regolazioni dei parametri Attack e Decay della sezione Envelope

### **TWIST TYPE**

### **Type**

Seleziona il tipo di trattamento Twist che desideri applicare al riverbero. Il Twist Type può essere considerato come un 'ingrediente' capace di accendere l'immaginazione durante le fasi di missaggio. Prova ad applicare l'effetto con ogni sorta di segnale audio per conferire maggior carattere al suono, o per farlo distinguere dal resto. Se, utilizzando i parametri Twist, si perde il controllo dello spettro sonoro, i parametri Lo e Hi Cuts possono essere impiegati per rimanere entro certi limiti.

**Nota:** Quando il parametro Twist Ratio è impostato a 0%, il Twist Type non avrà alcun effetto.

#### **Ratio**

Range: 0 – 100%

Determina la quantità di "Twist" applicata al riverbero.

**Nota:** Quando il parametro Twist Ratio è impostato a 0%, il Twist Type non avrà alcun effetto.

### **FILTER**

### **LoCut**

Range: da 20Hz a 20kHz Filtro Lo Cut all'ingresso Reverb.

### **Hi Cut**

Range: da 20Hz a 20kHz Filtro Hi Cut all'ingresso Reverb.

**Nota:** Le impostazioni dei due filtri Cut Off non hanno limiti in termini di gamme di frequenza: è possibile impostare il filtro Low Cut con una gamma di frequenze superiore a quella del filtro High Cut. In questo caso, dato il tipo di struttura dei filtri, l'uscita del riverbero sarà invertita in fase. L'impostazione dei filtri Low Cut e High Cut alla stessa frequenza, non produce alcun risultato sul riverbero!

### **WIDTH**

Range: 0 – 100%

Determina l'ampiezza stereo dell'uscita. Impostando a 0% si ottiene un segnale mono, mentre a 100% è possibile avere la massima ampiezza. Nel caso in cui il plug-in venga impiegato in una configurazione mono-mono,

il parametro Width non avrà alcun effetto, e perciò risulterà disabilitato.

**Nota:** Anche i parametri Reverb Style e Diffuse influiscono sulla percezione dell'ampiezza dell'effetto. Le differenze di ampiezza tra i diversi Styles risultano più evidenti utilizzando basse percentuali del parametro Diffuse.

# **Gestione dei Preset**

L'architettura basata su files dei plug-in TC Electronic semplifica il processo di archiviazione dei preset, consentendo di organizzarli nella maniera più adatta al proprio modo di lavorare, oltre ad offrire la possibilità di poter scambiare i preset con altri utenti, qualunque sia la piattaforma o l'applicazione usata. I preset vengono salvati come files distinti all'interno dell'hard disk; dopo che il preset è stato salvato all'interno della locazione predefinita, esso apparirà automaticamente nel menu "File" ogni qual volta che il plug-in verrà utilizzato. Successivamente, è possibile cancellare, riorganizzare o creare nuove sotto-cartelle in base alle esigenze.

NOTA: Nessun folder apparirà nel menu Preset File se non contiene almeno un preset al suo interno.

# **TASTI NEXT/PREVIOUS PRESET**

Dalla Main Page del plug-in è possibile saltare direttamente da un preset a quello successivo (o precedente), cliccando sui tasti UP/DOWN situati accanto al nome del preset.

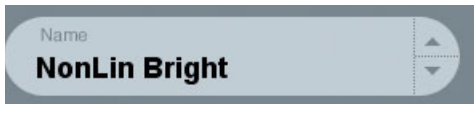

Saranno considerati tutti i preset disponibili all'interno della locazione preset predefinita del plug-in; ciò significa che con questo controllo è possibile richiamare ogni preset disponibile. L'accesso diretto a preset specifici è possibile mediante il tasto "File".

# **MENU PRESET FILE**

Premendo il tasto 'File' è possibile accedere al menu File del plug-in, il quale permette le seguenti operazioni:

### **Caricare un preset (Load)**

Selezionando "Load" potrai navigare all'interno di qualsiasi cartella del sistema, incluse quelle condivise. Queste verranno caricate dalla locazione predefinita dedicata ai preset Nonlin2; solo i preset che si trovano nella locazione file predefinita appariranno nel menu preset pop-up di Nonlin2.

### **Assegnare un nome al preset**

- Doppio-click sul campo Name
- Scrivere il nuovo nome
- Premere Enter

### **Salvare un preset (Save)**

Selezionando "Save" potrai salvare il tuo preset all'interno di qualsiasi cartella del sistema, incluse quelle condivise. Di default, i preset saranno salvati nella locazione predefinita dedicata ai preset Nonlin2.

### **LOCAZIONI PREDEFINITE DEI PRESET**

Di seguito sono indicati i percorsi in cui sono localizzati i preset Nonlin2. Ogni plug-in è dotato di una propria cartella in cui sono contenuti i preset.

La gestione del plug-in effettua il salvataggio dei preset all'interno delle seguenti cartelle:

#### **Mac OS**

Factory Presets: /Library/Application Support/TC Electronic/Nonlin2/Presets/

User Presets: ~/Library/Application Support/TC Electronic/Nonlin2/Presets/

#### **Windows**

Factory Presets: {System Drive}/Program Files/TC Electronic/Nonlin2/Presets/

User Presets: Documenti/TC Electronic/Nonlin2/Presets/

- Per eliminare un file dovrai semplicemente spostarlo nel 'Cestino' o nel 'Recycle bin'.
- Per creare una nuova sotto-cartella da far apparire nel menu del plug-in, dovrai creare una nuova cartella all'interno del folder plug-in, che risiede nella cartella PRESETS di default di Nonlin2.

NOTA: Nessuna cartella apparirà nel menu Preset File se non contiene almeno un preset al suo interno.

# **CONVERTIRE I PRESET NONLIN2 DA SYSTEM 6000**

Nel caso in cui tu sia il felice possessore di System 6000 dotato di algoritmo Nonlin2, ecco qualcosa che sicuramente ti renderà felice: il plug-in Nonlin2 è in grado di leggere i preset del tuo System 6000.

Per effettuare la conversione, occorre innanzi tutto salvare i preset System 6000 come File Preset. L'estensione del file può essere sia ".syx" (ad esempio: IlMioPreset.syx), oppure .mid, come MIDI file.

Il modo più semplice per esportare i preset System 6000 consiste nell'impiego della funzione "Export To File", accessibile dal software Icon Editor per Mac/Windows (in versione 3.5 o successiva). In alternativa, potrai salvare un banco di preset su floppy disk (solo System 6000), oppure effettuare un SysEx-Dump all'interno di un MIDI file nel tuo sequencer.

Nota: Per maggiori dettagli riguardanti l'esportazione dei preset da System 6000, fai riferimento alla documentazione a corredo delle unità System 6000 e del software Icon Editor.

Il File Preset SysEx/MIDI generato dev'essere posizionato nella locazione preset di default di Nonlin2 (nella Root principale: le sotto-cartelle non saranno considerate). L'estensione dei file dovrà essere ".syx" (ad esempio: IlMioPreset.syx), oppure ".mid", come MIDI file.

Nota: in caso di impiego del software Icon Editor nello stesso computer in cui è installato il plug-in Nonlin2, quest'ultimo effettuerà automaticamente la ricerca dei File Preset nelle locazioni predefinite dei preset System 6000. Non dovrai effettuare la copia dei file!

Dopo che il File Preset è stato posizionato nella locazione preset predefinita di Nonlin2, esso sarà successivamente disponibile cliccando sul tasto "File" della pagina principale. In testa alla lista pop-up è presente una sezione chiamata "Convert", dove troverai il nome del nuovo Preset File.

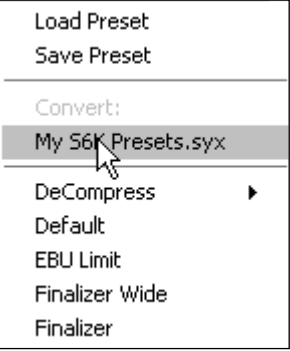

Per convertire il Preset File in un preset Nonlin2 è sufficiente selezionarlo. La procedura di conversione impiegherà solo pochi secondi e sarà effettuata solo la prima volta. A conversione avvenuta, tutti i preset desunti dai Preset File saranno disponibili in una sotto-cartella nominata con lo stesso nome del Preset File. I preset saranno organizzati secondo la stessa struttura Bank di System 6000, e quelli non basati sull'algoritmo Nonlin2 non saranno convertiti.

Il Preset File scomparirà dalla sezione Convert del menu File.

# **FUNZIONE COMPARE - TASTI A/B MEM.**

La funzione Compare A/B consente una veloce comparazione tra due regolazioni differenti del plug-in, utile in fase di editing.

Sono presenti due pulsanti: "Mem" e "A/B".

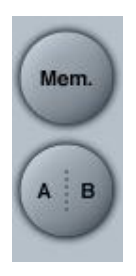

Iniziando a lavorare su un preset, i tasti A/B risultano non attivi (in grigio). Questo stato indica che le impostazioni memorizzate nelle due locazioni A e B sono identiche - quindi, non c'è nulla da comparare.

Appena si modifica il valore di un parametro, la locazione di memoria "A" si attiva, e la parte "A" del tasto A/B si evidenzierà. In seguito, tutte le modifiche dei parametri saranno applicate alla locazione di memoria "A". Selezionando la locazione "B", potrai ritornare al punto di partenza e, rimanendo in questa locazione, tutte le future modifiche saranno applicate al preset della memoria "B". Ogni volta che si preme il tasto A/B è possibile commutare tra queste due locazioni di memoria.

NOTA: Le locazioni di memoria A/B rappresentano solo regolazioni temporanee! Il salvataggio di un preset (ad esempio, mediante la funzione Save del menu File, oppure direttamente nella sessione del tuo software sequencer) memorizzerà solo la locazione di memoria attuale/attiva. Le impostazioni dell'altra locazione (nascosta) non verrà salvata!

Il tasto "Mem" permette di effettuare il reset delle locazioni di memoria A/B alle impostazioni attuali.

### **BLOCCARE I VALORI DEI PARAMETRI - USANDO IL PARAMETER LOCK**

La funzione Parameter Lock permette di bloccare il valore dei parametri In Level, Out Level, Dry Level, Wet Level e l'assegnazione dei Focus Fields, facendo in modo che rimangano invariati durante la selezione di nuovi preset.

Per bloccare un parametro è sufficiente cliccare nella piccola icona "lucchetto" presente nel campo del parametro. Per sbloccarlo, clicca nuovamente sull'icona.

Il blocco del parametro agisce unicamente sulla modifica effettuata col mouse, mentre le regolazioni effettuate mediante i controlli di automazione o di cambio di preset provenienti dall'applicazione software, passeranno sempre e comunque.

Esempio: Hai inserito il plug-in NonLin2 in un canale del sequencer. Utilizzando NonLin2 come effetto Insert, desidererai probabilmente che la parte Dry del segnale passi attraverso NonLin2, e perciò aumenterai il livello del parametro "Dry Level".

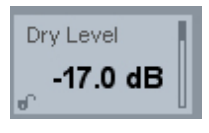

Ora, se provi a selezionare altri presets, agendo sui tasti cursore Up/Down posti accanto al nome del preset, noterai che la maggior parte di essi è impostata con il parametro Dry Level impostato su "Off". In altre parole, il Dry Level si imposta ogni volta su "Off" - cosa che può risultare abbastanza noiosa.

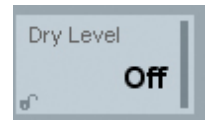

Ed è qui che la funzione Parameter Lock diventa utile. È sufficiente premere il piccolo lucchetto visualizzato accanto al parametro Dry Level e il suo valore rimarrà sempre al livello che hai impostato - a prescindere dalle impostazioni memorizzate all'interno dei nuovi presets selezionati.

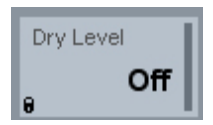

Cliccando col mouse sulla regolazione del parametro, oppure inviando messaggi di automazione, la funzione Parameter Lock si disattiverà automaticamente.